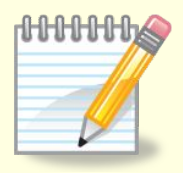

### **Домашнее задание:**

**■ Самостоятельно придумайте сюжет для анимации. Дайте ему название и подробно опишите планируемую последовательность событий.**

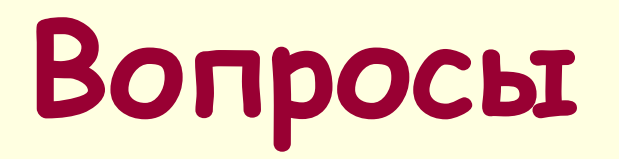

■ Что необходимо придумать для создания мультфильма? ■ Каким образом компьютер облегчает труд мультипликатора?

### **Создаем анимацию на заданную тему**

**Урок 33**

Чтоб анимацию создать включи воображение Рисунок нужно рисовать тебе без промедления! Укажешь траекторию, рисунок оживёт, В огромный мир фантазии тебя он позовет!!!

Сегодня мы с вами погрузимся в волшебный подводный мир.

Нарисуем море, в этом знаем толк, В море будет плавать чудный осьминог. Красотой своею привлекает он, Рыбки проплывая, делают поклон!

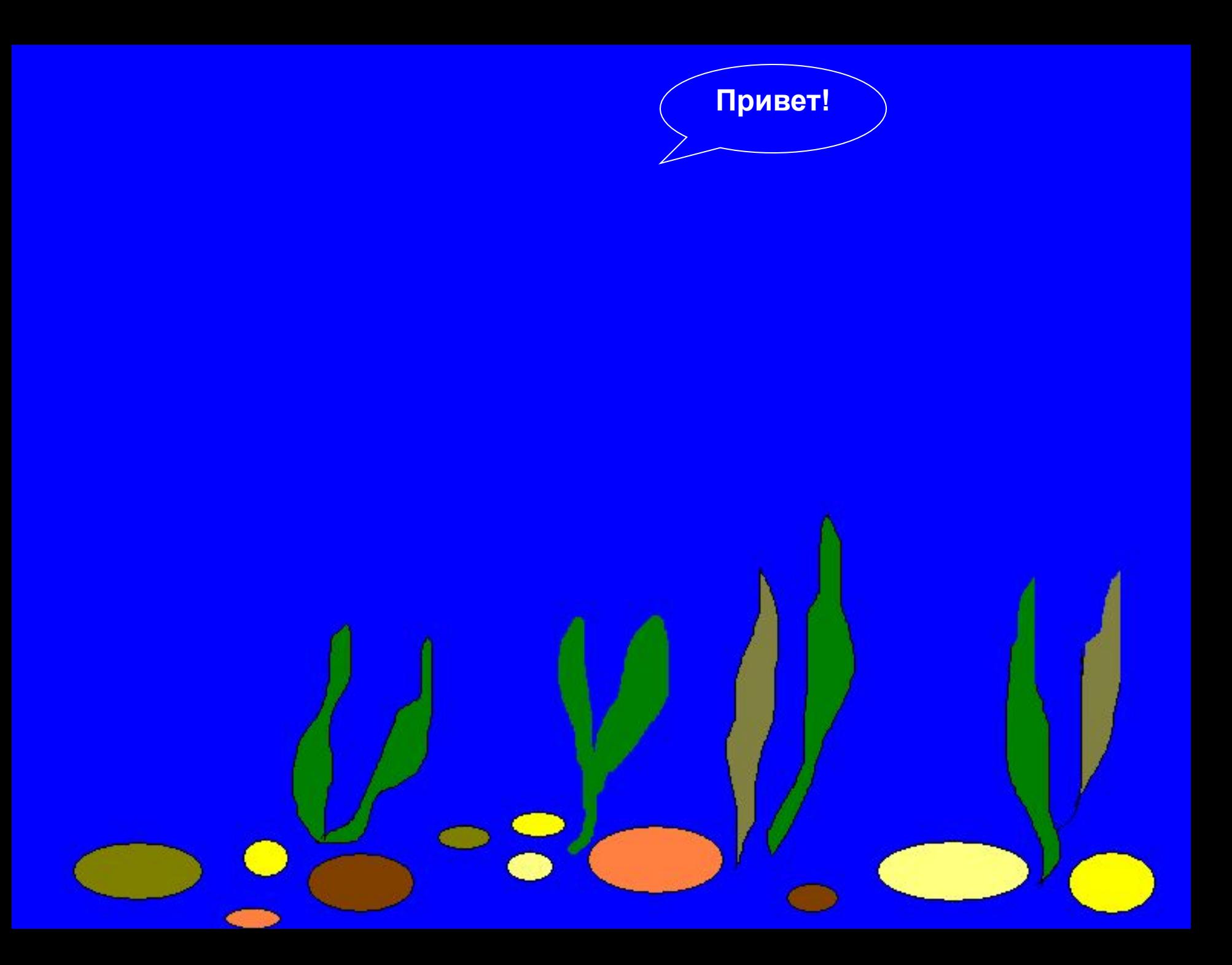

# **Подводный мир**

Рисование морского дна

- 1. запустить программу Paint;
- 2. с помощью пункта *Атрибуты* меню *Рисунок* задать рабочую область шириной 26 см и высотой 20 см;
- 3. применить инструмент **Заливка** для создания синего фона;
- 4. прокрутив картинку с помощью полос прокрутки, изобразить в нижней части несколько камней (инструмент **Овал**) и морских водорослей (инструмент **Карандаш**);
- 5. воспользоваться инструментом **Заливка** для их раскраски;
- 6. Сохранить рисунок под названием Фон.

Какие безграничные красоты, Какой великолепный, чудный вид, Но здесь ведь не хватает нам чего-то, Спокойствие и тишина царит. Здесь камушки красивые, подводные, Здесь водоросли длинные, зелёные, Но не хватает рыбки золотой, Чтоб с чувством насладиться красотой! Давайте с вами рыбку нарисуем, Для этого немножко поколдуем!

# **Подводный мир**

#### Рисование Рыбки

- 1. выполнить команду *Создать* меню *Файл*
- 2. задать рабочую область шириной 5 см и высотой 3 см;
- 3. закрасить тем же синим цветом;
- 4. нарисовать рыбку;
- 5. сохранить рисунок в личной папке под именем **Рыбка**;

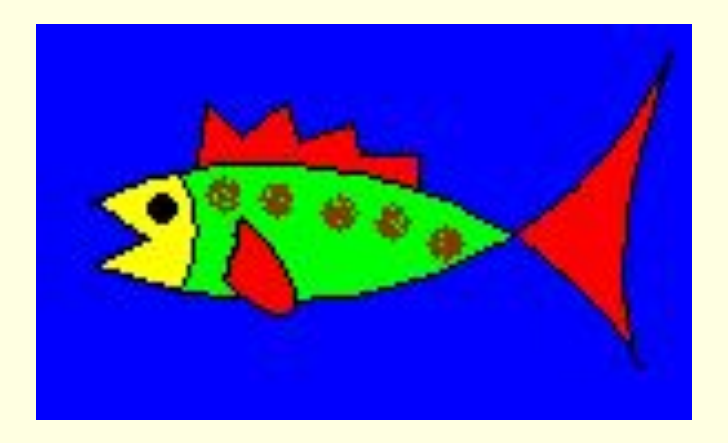

Вот она красавица, рыбка золотая, Будет быстро плавать, море созерцая! Но чтобы рыбке не скучать, Нам нужно друга ей создать!

# **Подводный мир**

Рисование Осьминога

- 1. выполнить команду *Создать* меню *Файл*
- 2. задать рабочую область шириной 3 см и высотой 5 см;
- 3. фон закрасить тем же синим цветом;
- 4. нарисовать осьминога;
- 5. сохранить рисунок под именем **Осьминог**.

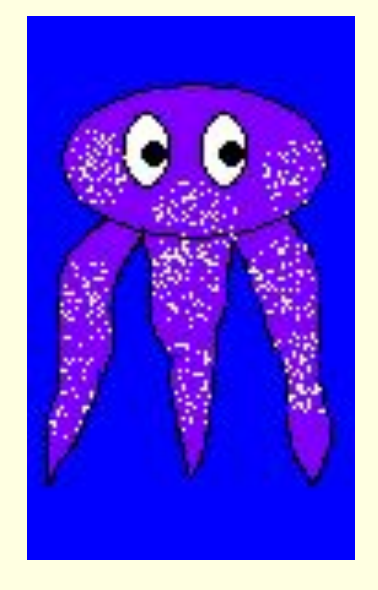

У него есть много ног, Кто же это? Осьминог! С рыбкой вместе поплывёт, И нас в море увлечет.

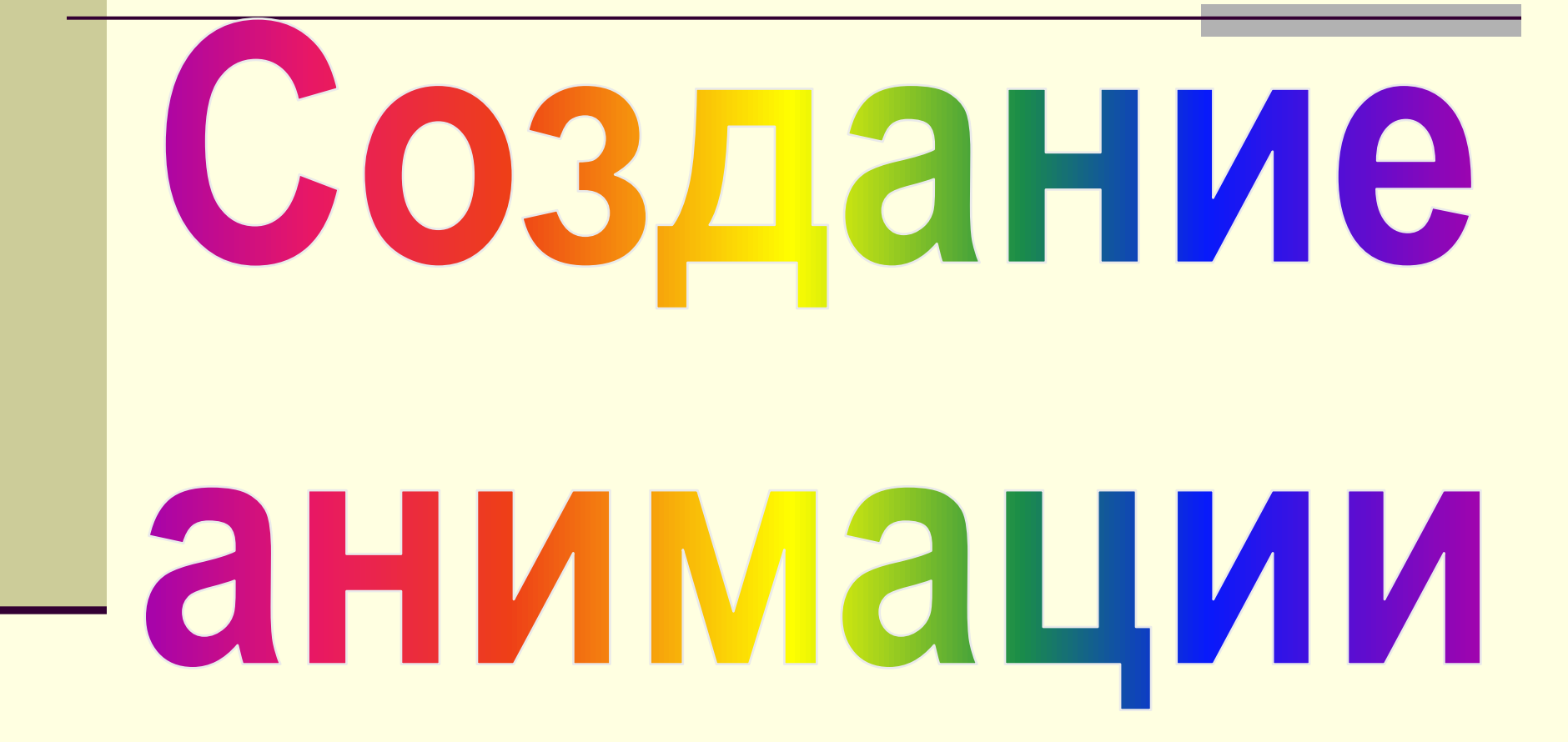

- Запустите программу **PowerPoint (***Пуск Программы – Microsoft Office - Microsoft Office Power Point 2003***)**
- **В области Разметка слайда выберите пустой слайд**
- Вставьте в пустую презентацию рисунок *Фон*, созданный в программе *Paint*. Для этого выполните команду (*Рисунок – Из файла*) в меню *Вставка*, найдите нужный файл и щелкните на кнопке *Вставить*
- **Растяните рисунок на весь слайд**
- Также вставьте на этот же слайд оставшиеся рисунки: *Рыбка* и *Осьминог*

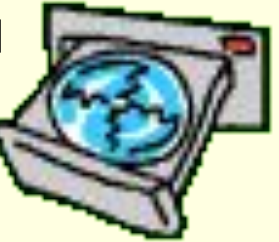

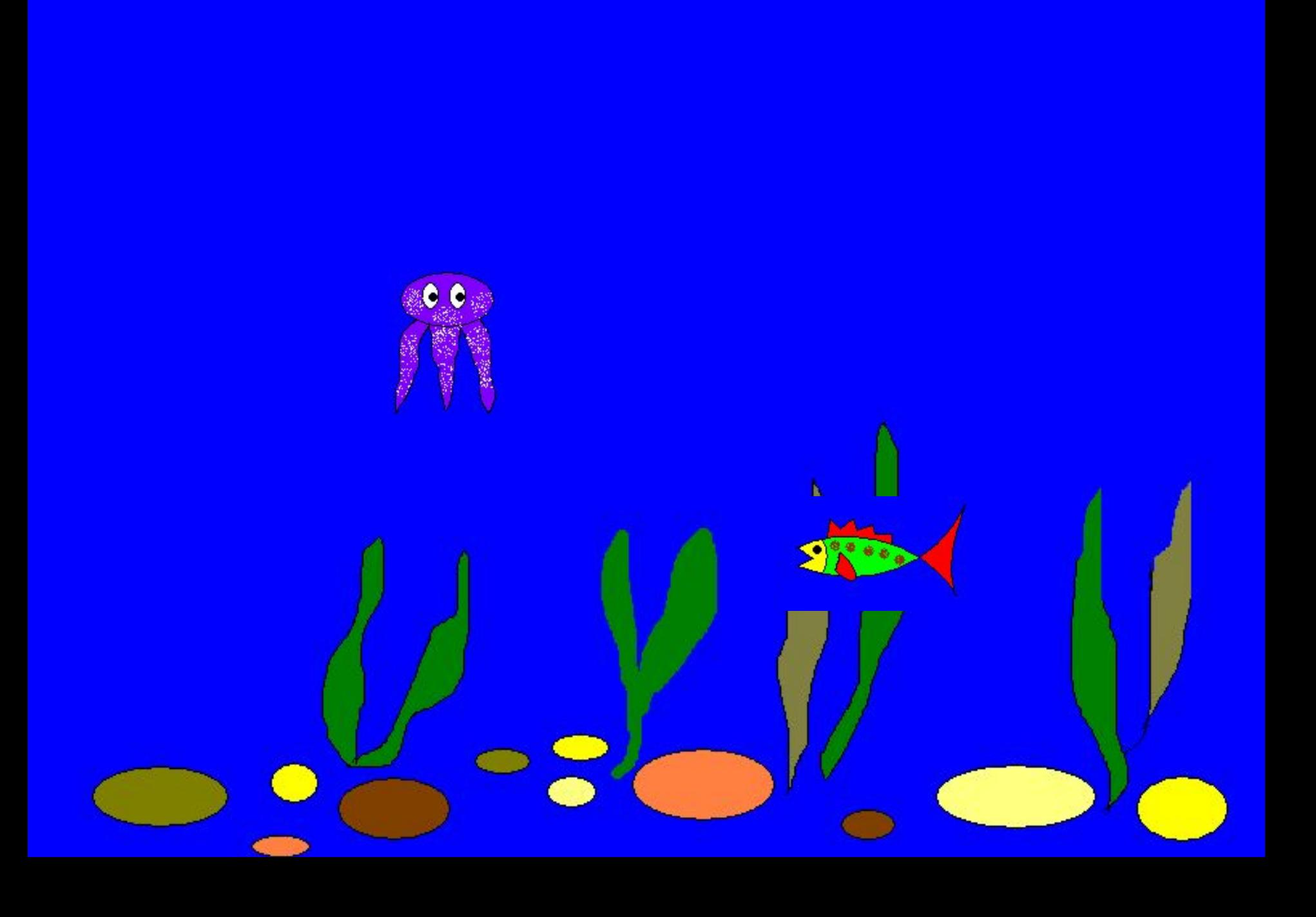

Для того чтобы, фон рыбки не перекрывал основной **рисунок** необходимо установить ему прозрачный цвет.

Для этого щелкните на рисунке *Рыбка* и на панели **Настройка изображения** нажмите кнопку *Установить прозрачный цвет,* затем щелкните ЛКМ на синем фоне рыбки.

Повторите эти операции для *Осьминога*.

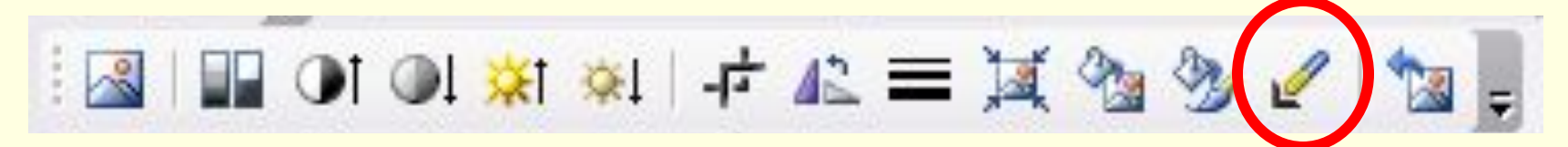

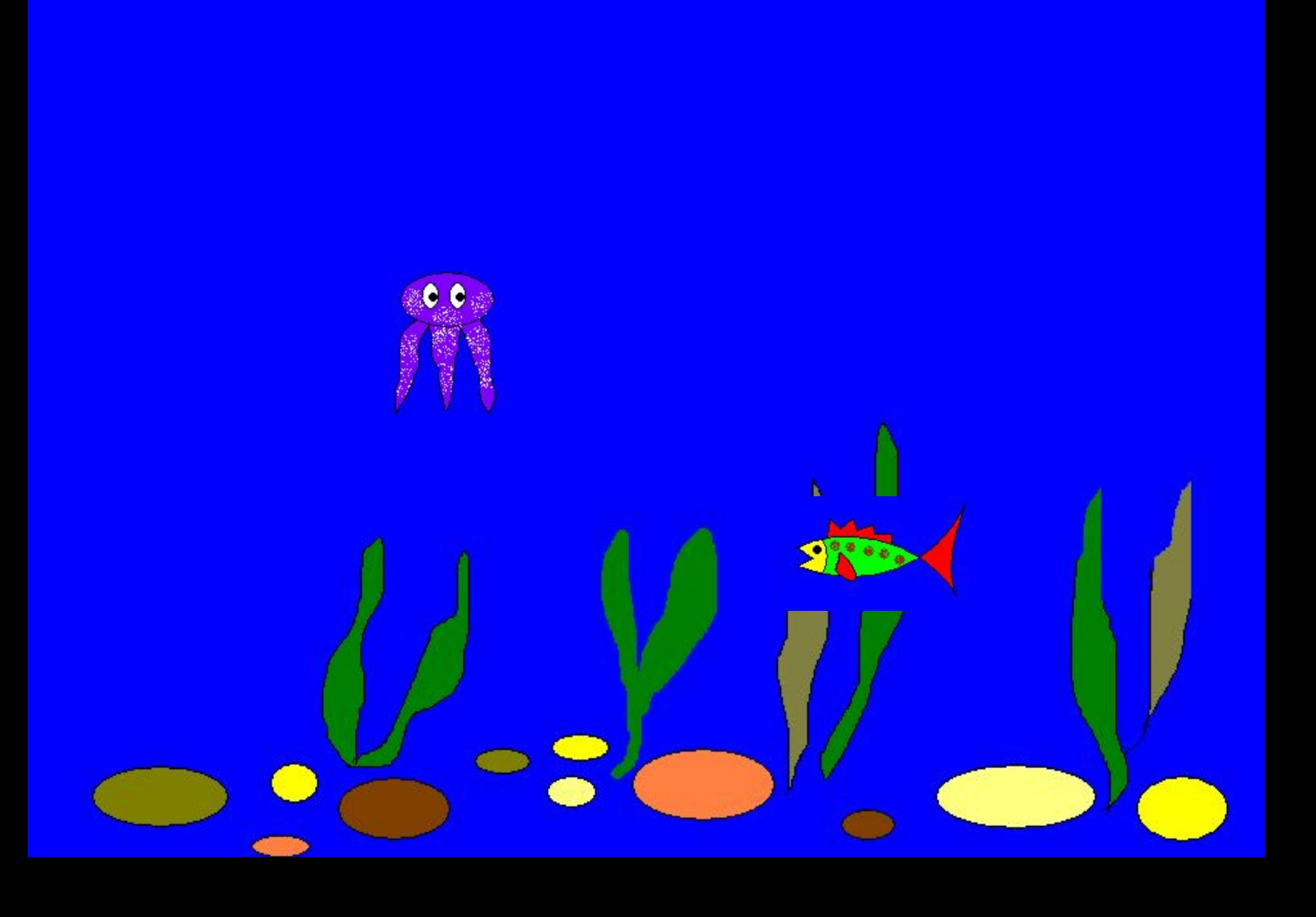

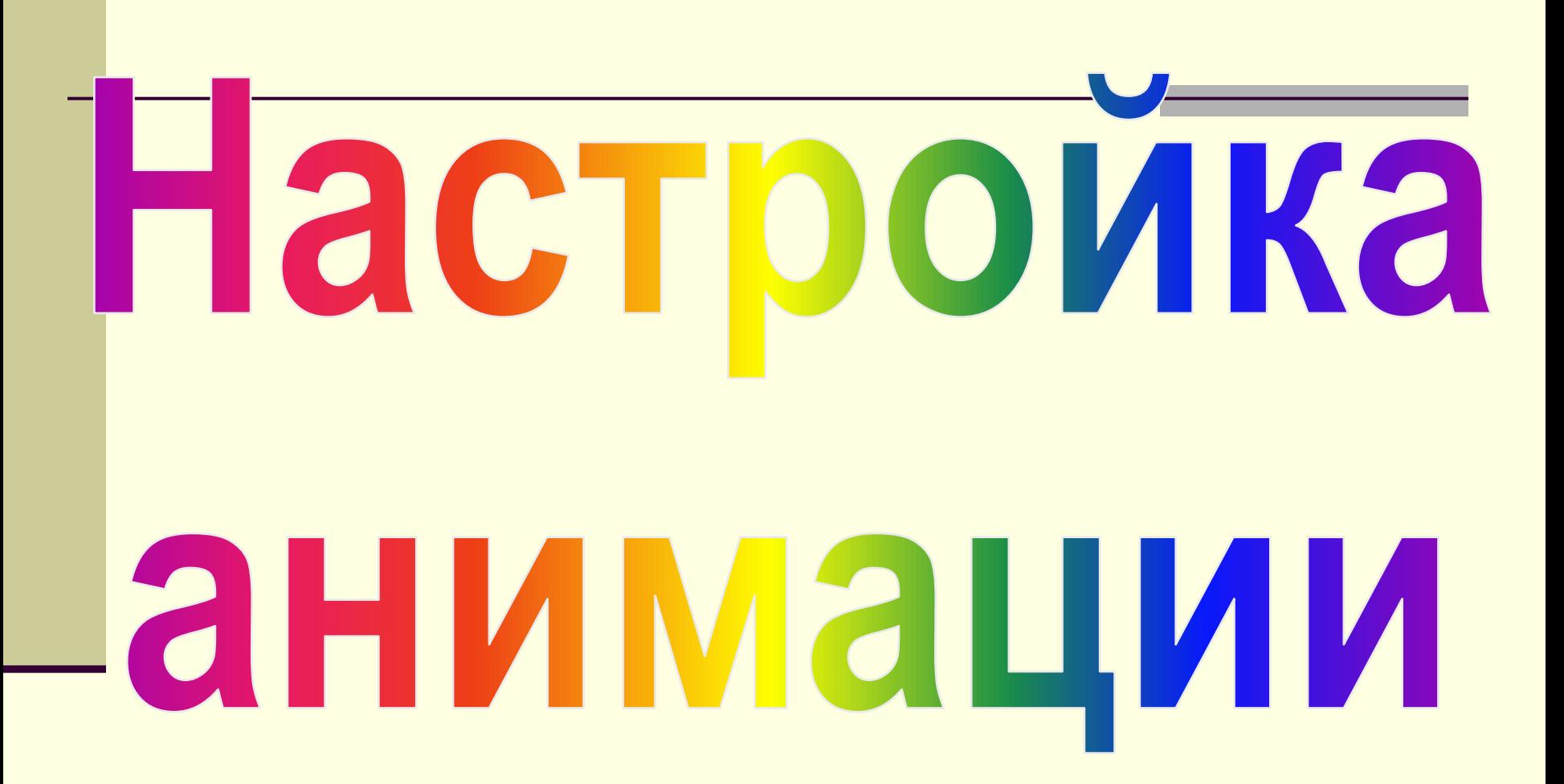

- Щелкните на рисунке *Рыбка* ПКМ и в контекстном меню выберите **Настройка анимации**
- Выполните последовательность команд: **Добавить эффект – Пути перемещения – Нарисовать пользовательский путь – Рисованная кривая**.
	- Самостоятельно освойте инструмент **Рисованная кривая** и его помощью нарисуйте произвольную траектория перемещения

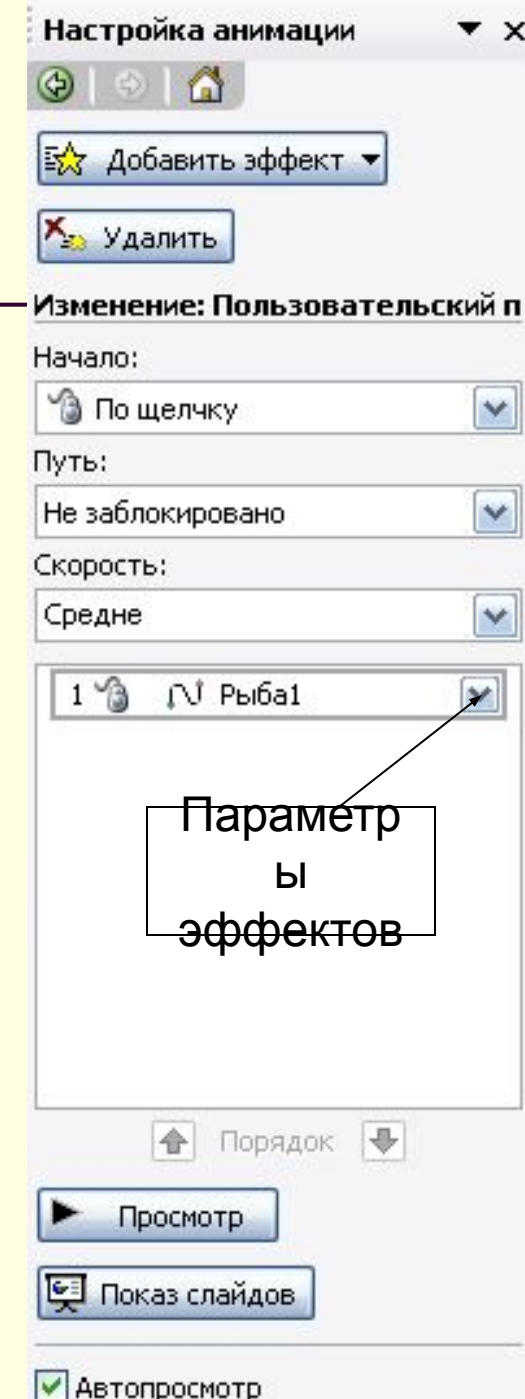

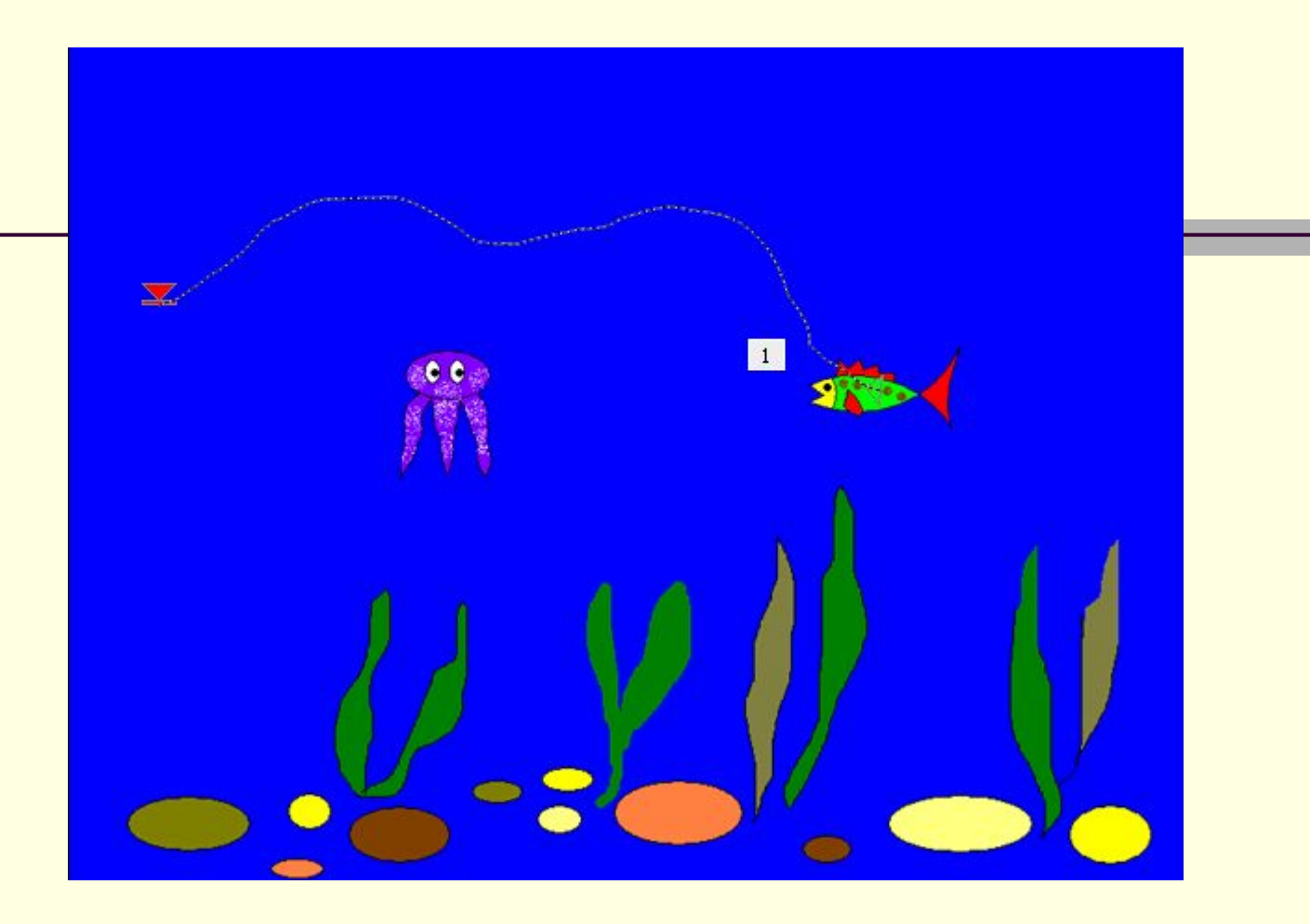

**■ Самостоятельно задайте траекторию** перемещения *осьминога*

Настройка анимации  $\mathbf{v} \times$ A В Добавить эффект ▼ Хи Удалить Изменение: Пользовательский п Начало: • По щелчку Путь: Не заблокировано v Скорость: Средне  $\boldsymbol{\gamma}$  $1\sqrt{3}$ N Рыба1 v Параметр ы эффектов合 Порядок → Просмотр • Показ слайдов

√ Автопросмотр

- На вкладке **Начало** измените **По щелчку мыши**, установите **После предыдущего**
- **На вкладке Скорость** установите **Очень медленно**

▪ Выполните те же операции для *Осьминога*

Настройка анимации  $\mathbf{r} \times$ В Добавить эффект ▼ Хи Удалить Изменение: Пользовательский п Начало: • По щелчку v Путь: Не заблокировано v Скорость: Средне v  $1\sqrt{3}$ **N** Рыба1 × Параметр ы эффектов全 Порядок → Просмотр • Показ слайдов √ Автопросмотр

- Для начала просмотра воспользуйтесь функциональной клавишей **F5**
- Изучите информацию в области задач **Настройка анимации**. Внесите изменения в параметры анимации. Просмотрите результат.
- Попробуйте скопировать *Рыбку* и настроить для ее копии параметры анимации.
- Сохраните работу в своей папке под именем **Анимация**.

# **Привет!**

**Красота у моря безгранична, Изменчива у моря красота, В движенье жизнь, и это нам привычно Давайте будем двигаться всегда. Берег моря, рыбы, океаны, Всех красот никак не передать, Чтобы приоткрыть завесу тайны, Нужно анимацию создать.**

### **Чему мы научились:**

- **• Запускать программу PowerPoint;**
- **• Помещать на слайд ранее подготовленные рисунки;**
- **• Настраивать анимацию отдельных объектов;**
- **• Просматривать анимацию;**
- **• Сохранять результат работы;**
- **• Завершать работу с программой PowerPoint.**